# **TechNexion**

9/26/2013

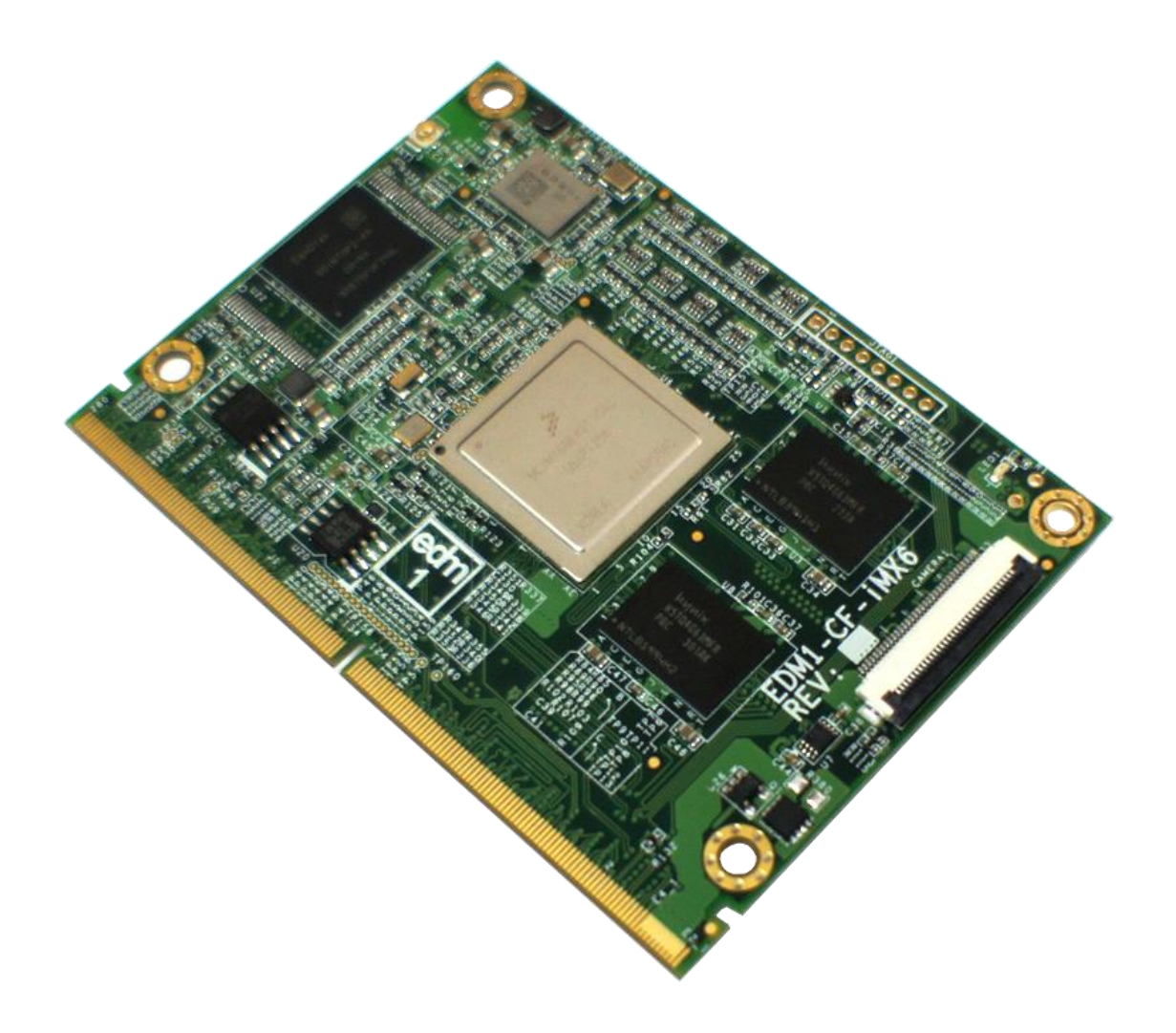

# **EDM1-CF-IMX6**

**SYSTEM ON MODULE**

EDM1-CF-IMX6 USER GUIDE 091, TechNexion

# 1. Contents

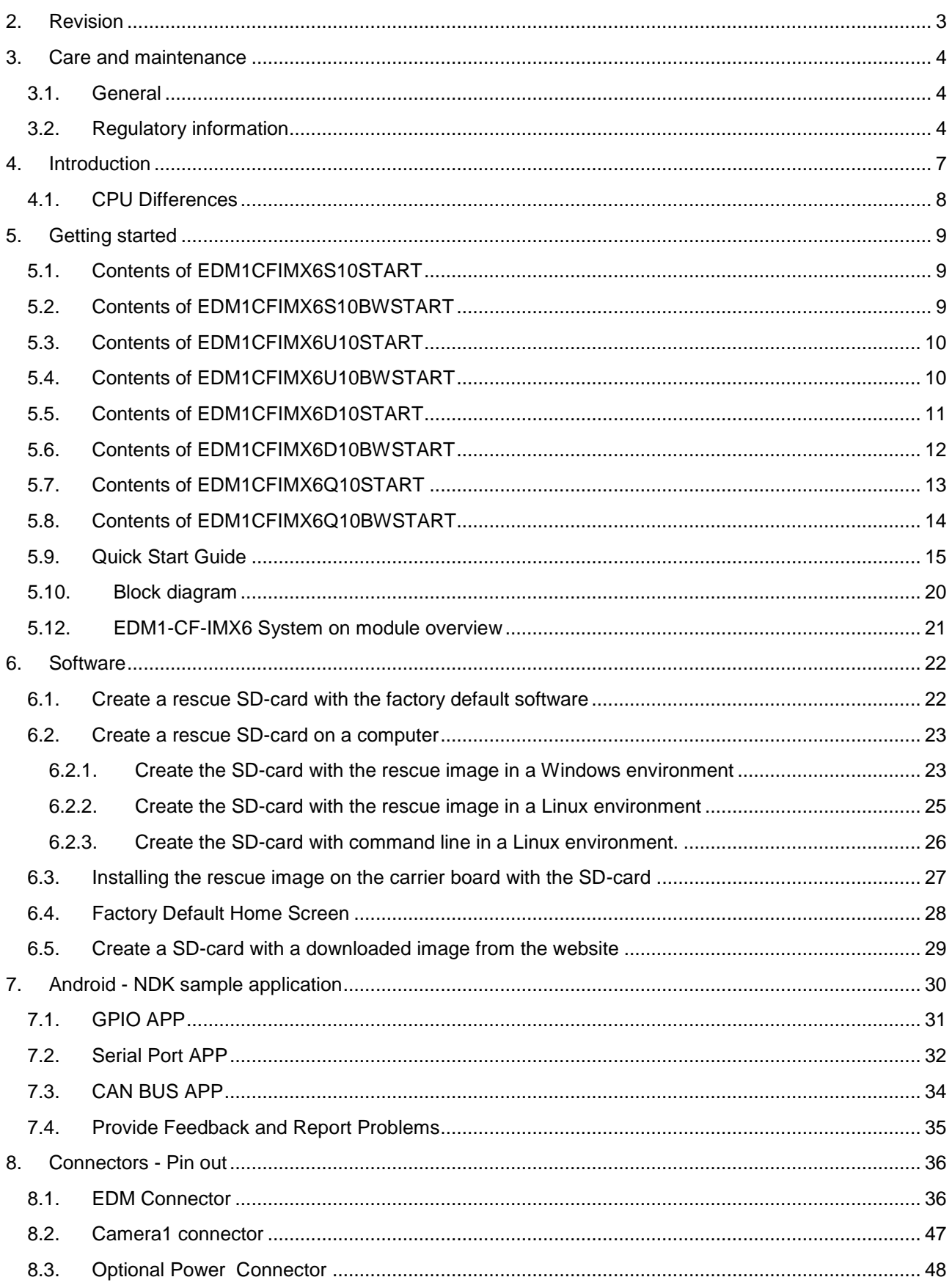

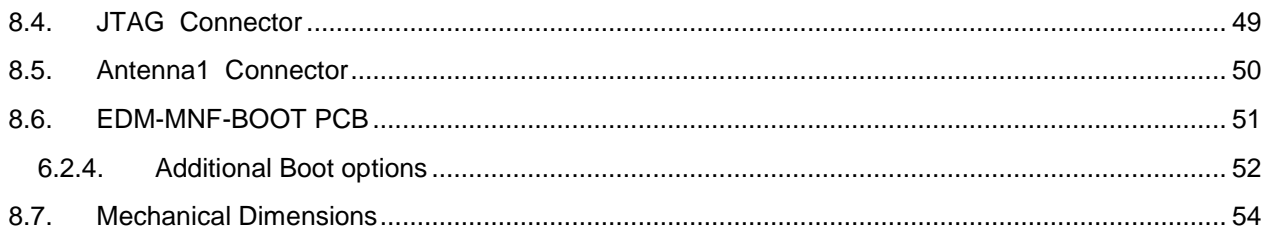

# <span id="page-2-0"></span>**2. Revision**

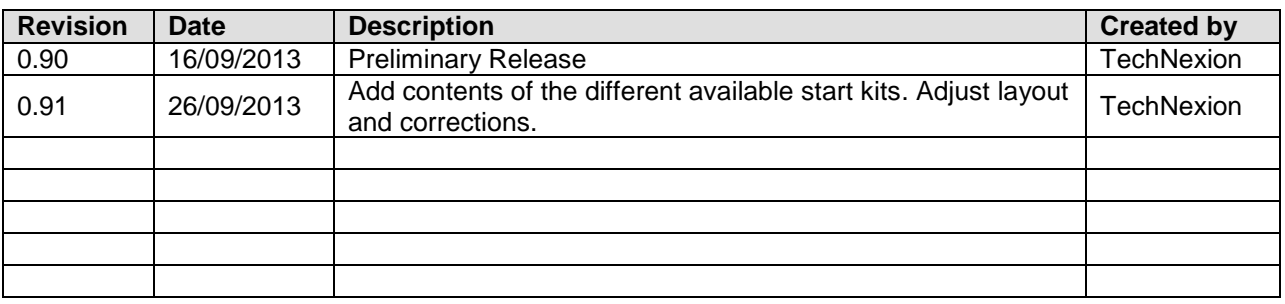

# <span id="page-3-1"></span><span id="page-3-0"></span>**3. Care and maintenance**

### **3.1.General**

Your device is a product of superior design and craftsmanship and should be treated with care. The following suggestions will help you.

- Keep the device dry. Precipitation, humidity, and all types of liquids or moisture can contain minerals that will corrode electronic circuits. If your device does get wet, allow it to dry completely.
- Do not use or store the device in dusty, dirty areas. Its moving parts and electronic components can be damaged.
- Do not store the device in hot areas. High temperatures can shorten the life of electronic devices, damage batteries, and warp or melt certain plastics.
- Do not store the device in cold areas. When the device returns to its normal temperature, moisture can form inside the device and damage electronic circuit boards.
- Do not attempt to open the device.
- Do not drop, knock, or shake the device. Rough handling can break internal circuit boards and fine mechanics.
- Do not use harsh chemicals, cleaning solvents, or strong detergents to clean the device.
- Do not paint the device. Paint can clog the moving parts and prevent proper operation.
- Unauthorized modifications or attachments could damage the device and may violate regulations governing radio devices.

These suggestions apply equally to your device, battery, charger, or any enhancement. If any device is not working properly, take it to the nearest authorized service facility for service.

### <span id="page-3-2"></span>**3.2.Regulatory information**

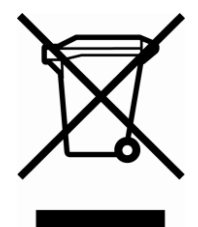

Disposal of Waste Equipment by Users in Private Household in the European Union This symbol on the product or on its packaging indicates that this product must not be disposed of with your other household waste. Instead, it is your responsibility to dispose of your waste equipment by handing it over to a designated collection point for the recycling of waste electrical and electronic equipment. The separate collection and recycling of your waste equipment at the time of disposal will help to conserve natural resources and ensure that it is recycled in a manner that protects human health and the environment. For more information about where you can drop off your waste equipment for recycling, please

contact your local city office, your household waste disposal service or the shop where you purchased the product.

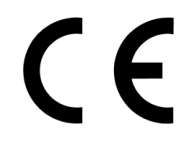

We hereby declare that the product is in compliance with the essential requirements and other relevant provisions of European Directive 1999/5/EC (radio equipment and telecommunications terminal equipment Directive).

**TechNexion Ltd.** 

17F-1 No. 16 Jian Ba Road Chung Ho City, 23511, Taipei, Taiwan R.O.C. Phone: +886-2-8227 3585 : +886-2-8227 3590 Fax

### The Compliance of RoHS /REACH

We warrant that all the materials, products and components which provided by TechNexion to customer comply according directive EU RoHS (2002/95/EC), RoHS II amendment, REACH (1907/2006/ED) SVHC and Annex 17, JIG-101, as follows:

Cadmium (Cd) Lead (Pb) Mercury (Hg) Hexavalent Chromium (Cr6) PBB PBDE (include DecaBDE)

: Under 100ppm : Under 1000ppm : Under 1000ppm : Under 1000ppm : Under 1000ppm : Under 1000ppm

### **RoHS** Compliance Statement

We are aware of above directive and our product can meet the specification requirements above.

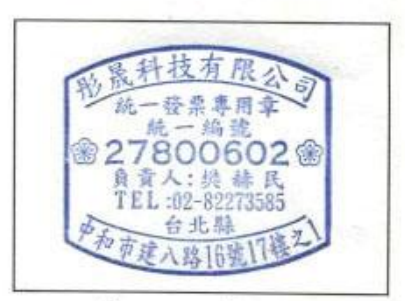

Company Stamp

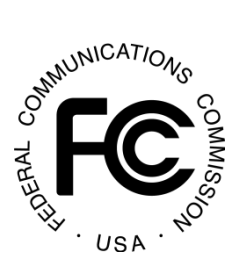

Federal Communications Commission (FCC) Unintentional emitter per FCC Part 15 This device has been tested and found to comply with the limits for a Class B digital device, pursuant to Part 15 of the FCC rules. These limits are designed to provide reasonable protection against harmful interference in a residential installation. This equipment generates, uses, and can radiate radio frequency energy and, if not installed and used in accordance with the instructions, may cause harmful interference to radio or television reception. However, there is no guarantee that interference will not occur in a

particular installation. If this equipment does cause interference to radio and television reception, which can be determined by turning the equipment off and on, the user is encouraged to try to correct the interference by one or more of the following measures:

- Reorient or relocate the receiving antenna
- Increase the separation between the equipment and receiver
- Connect the equipment to an outlet on a different circuit from that to which the receiver is connected
- Consult the dealer or an experienced radio/TV technician for help.

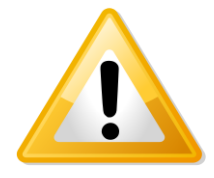

WARNING! To reduce the possibility of heat-related injuries or of overheating the computer, do not place the computer directly on your lap or obstruct the computer air vents. Use the computer only on a hard, flat surface. Do not allow another hard surface, such as an adjoining optional printer, or a soft surface, such as pillows or rugs or clothing, to block airflow. Also, do not allow the AC adapter to contact the skin or a soft surface, such as pillows or rugs or clothing, during operation. The computer and the AC adapter

comply with the user-accessible surface temperature limits defined by the International Standard for Safety of Information Technology Equipment (IEC 60950).

# <span id="page-6-0"></span>**4. Introduction**

The EDM1-CF-i.MX6 is a system on module based on the EDM-standard.

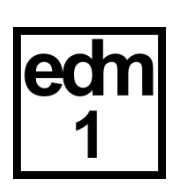

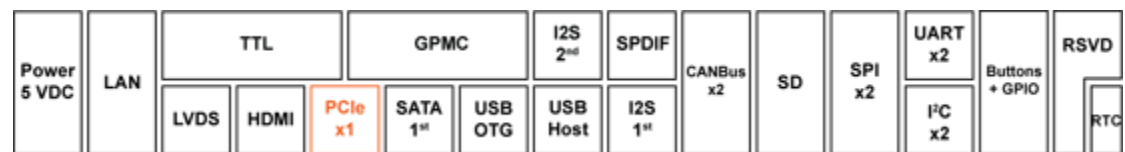

### **Figure 1: supported functions on the EDM1-FAIRY Carrier Board**

The EDM modules are typically being used as building blocks for portable and stationary embedded systems. The core CPU and support circuits, including DRAM, booth flash, power sequencing, CPU power supplies, Gigabit Ethernet and display interfaces are concentrated on the module. The modules are used with application specific carrier boards that implement other features such as audio CODECs, touch controllers, sensors and etcetera.

The modular approach offered by the EDM standard gives your project scalability, fast time to market and upgradability while reducing engineering risk and maintain a competitive total cost of ownership.

The SOM and its carrier board come in different versions, the user's guide is meant as a general guide for all these versions. Pictures and details of the device can differ from the actual purchased product. All specifications are subject to change without notice.

Visit our website ( [www.technexion.com](http://www.technexion.com/) ) for more details, to download this user guide or to see other information.

## <span id="page-7-0"></span>**4.1.CPU Differences**

Support of certain interfaces depend on the System on Module that is used in combination with the Carrier Board. [Figure 2](#page-7-1) for example shows that SATA is only supported on the i.MX6 Dual and Quad System on Modules.

### Red indicates change from column to the left

# $i.MX6Solo$

- Single ARM Cortex-A9 up to 1.0 GHz
- 512 KB L2 cache, Neon. VFPvd16 **Trustzone**
- 3D graphics with one shader
- 2D graphics
- 32-bit DDR3 and LPDDR2 at 400 MHz
- Integrated **EPD controller**
- $\bullet$  HDMIv1.4 controller plus **PHY**
- LVDS controller plus PHY
- PCIe controller plus PHY
- MLB and FlexCan controllers

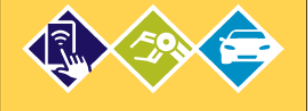

• Dual ARM Cortex-A9 up to 1.0 GHz

i.MX6Duall ite

- 512 KB L2 cache. Neon, VFPvd16 **Trustzone**
- 3D graphics with one shader
- 2D graphics
- 64-bit DDR3 and 2-channel 32-bit LPDDR2 at **400 MHz**
- Integrated **EPD** controller
- $\bullet$  HDMIv1.4 controller plus **PHY**
- LVDS controller plus PHY
- PCIe controller plus PHY
- MLB and FlexCan controllers

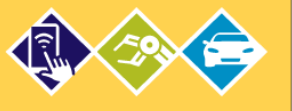

# $i.MX6$

- Dual ARM Cortex-A9 up to 1.2 GHz
- 1 MB L2 cache. Neon. VFPvd16 **Trustzone**
- 3D graphics with four shaders
- Two 2D graphics engines
- 64-bit DDR3 and 2-channel 32-bit LPDDR2 at 533 MHz
- Integrated **SATA-II**
- $\bullet$  HDMlv1.4 controller plus **PHY**
- LVDS controller plus PHY
- PCIe controller plus PHY
- MLB and FlexCan controllers

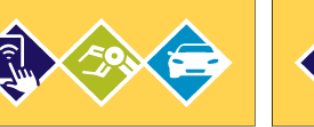

# $i.MX6$

- Quad ARM Cortex-A9 up to 1.2 GHz
- 1 MB L2 cache. Neon, VFPvd16 Trustzone
- 3D graphics with four shaders
- Two 2D graphics engines
- 64-bit DDR3 and 2-channel 32-bit LPDDR2 at 533 MHz
- Integrated SATA-II
- $\bullet$  HDMIv1.4 controller plus **PHY**
- LVDS controller plus PHY
- PCIe controller plus PHY
- MLB and FlexCan controllers

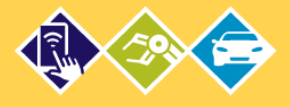

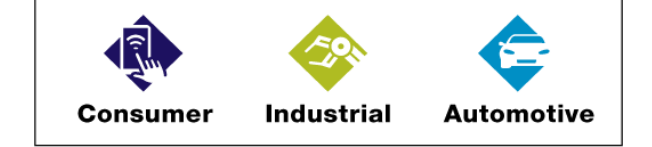

<span id="page-7-1"></span>**Figure 2: Differences in specifications and interfaces between CPUs**

# <span id="page-8-1"></span><span id="page-8-0"></span>**5. Getting started**

**5.1.Contents of EDM1CFIMX6S10START**

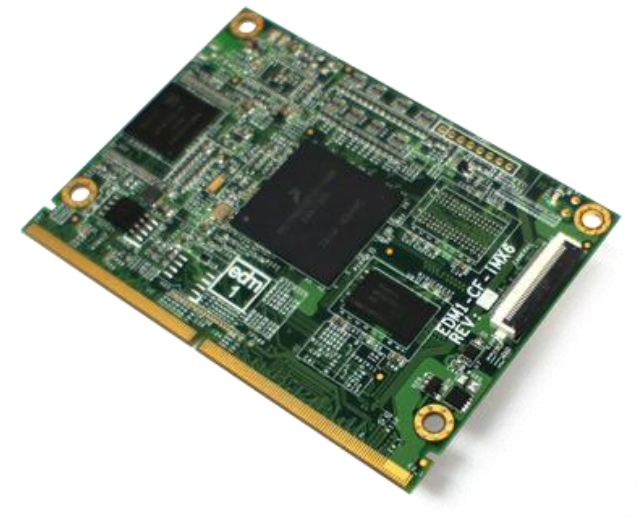

**Figure 3: Contents of EDM1CFIMX6S10START**

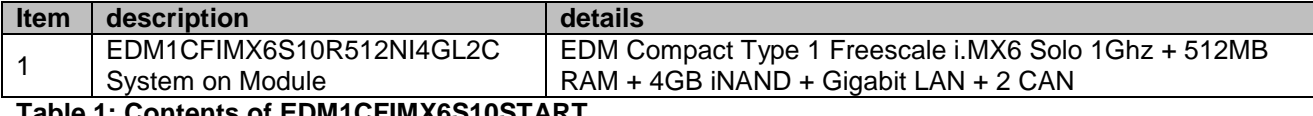

**Table 1: Contents of EDM1CFIMX6S10START**

### <span id="page-8-2"></span>**5.2.Contents of EDM1CFIMX6S10BWSTART**

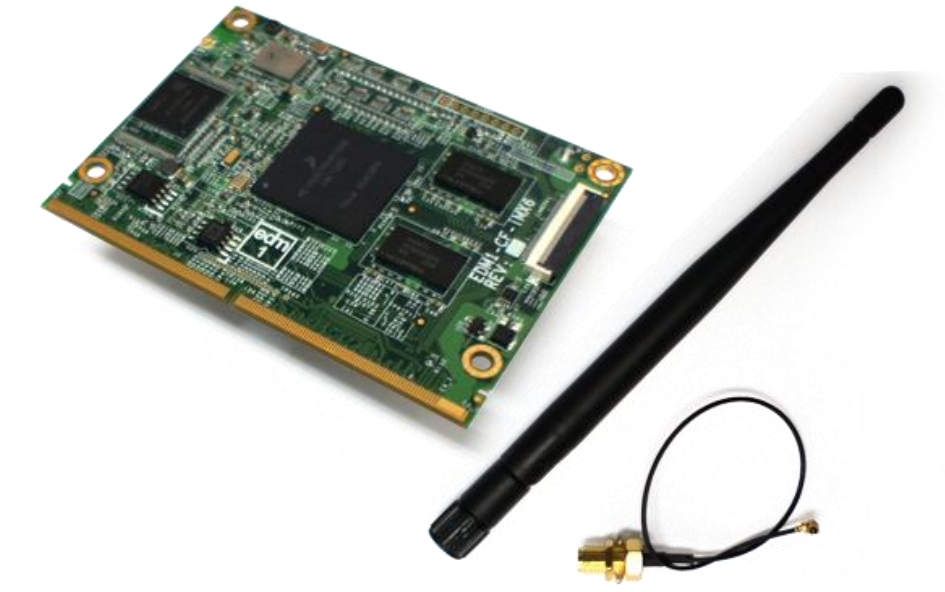

### **Figure 4: Contents of EDM1CFIMX6S10BWSTART**

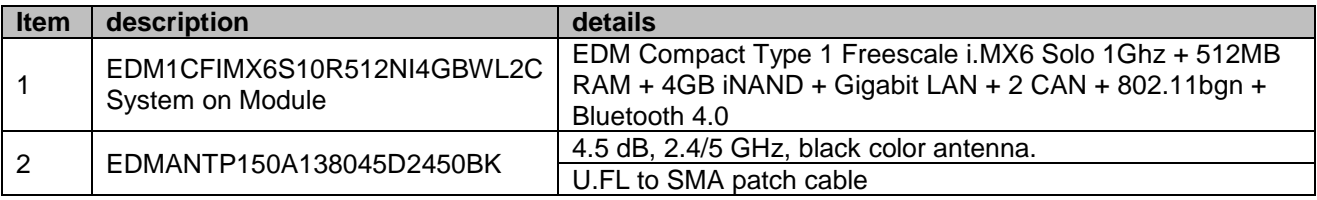

**Table 2: Contents of EDM1CFIMX6S10BWSTART**

# <span id="page-9-0"></span>**5.3.Contents of EDM1CFIMX6U10START**

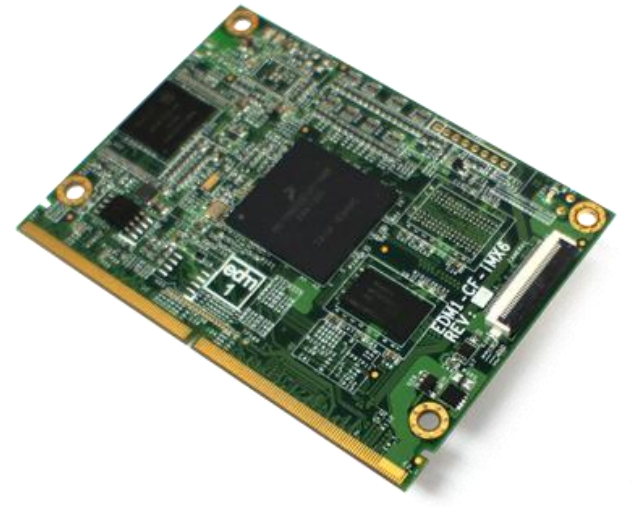

### **Figure 5: Contents of EDM1CFIMX6U10START**

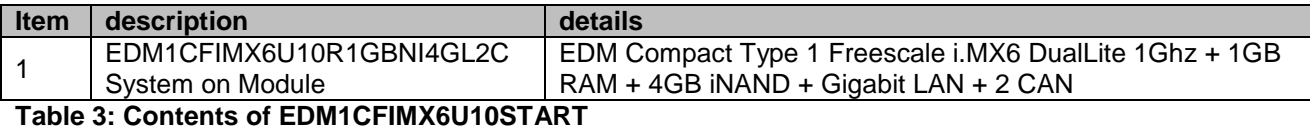

### <span id="page-9-1"></span>**5.4.Contents of EDM1CFIMX6U10BWSTART**

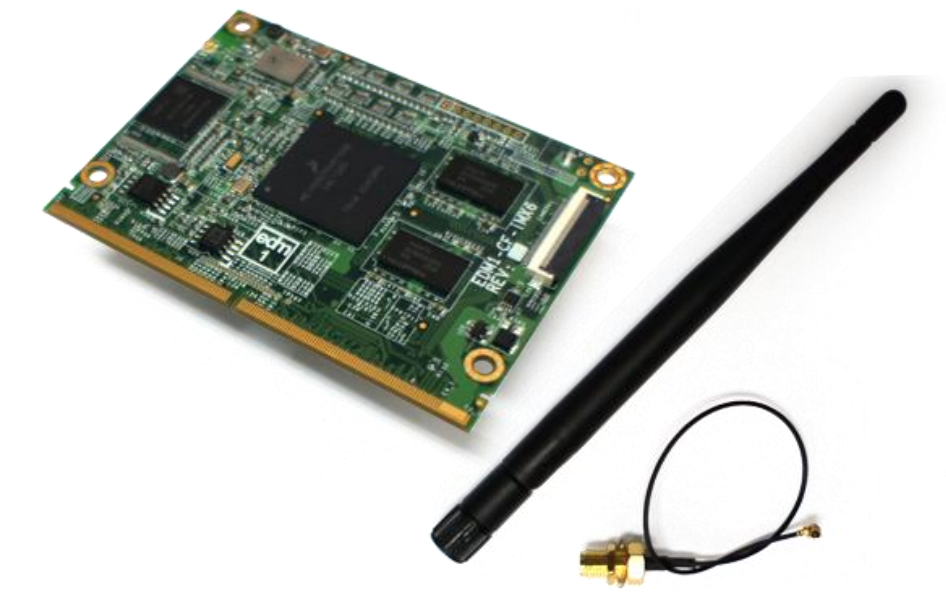

### **Figure 6: Contents of EDM1CFIMX6U10BWSTART**

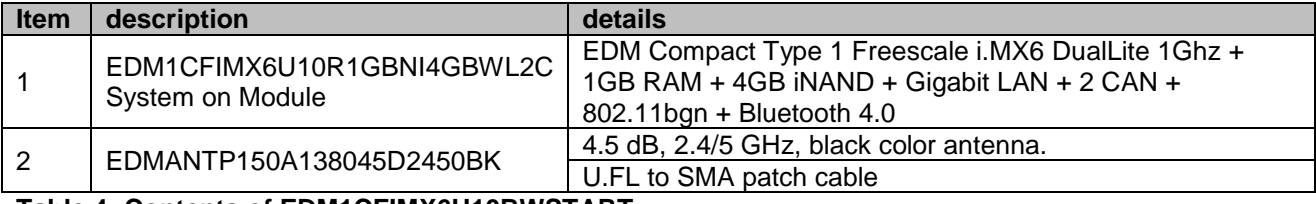

**Table 4: Contents of EDM1CFIMX6U10BWSTART**

# $\circ$

### <span id="page-10-0"></span>**5.5.Contents of EDM1CFIMX6D10START**

### **Figure 7: Contents of EDM1CFIMX6D10START**

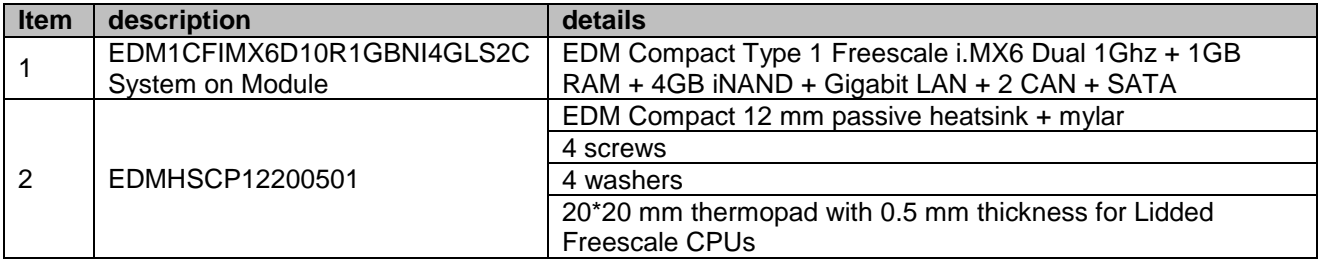

**Table 5: Contents of EDM1CFIMX6D10START**

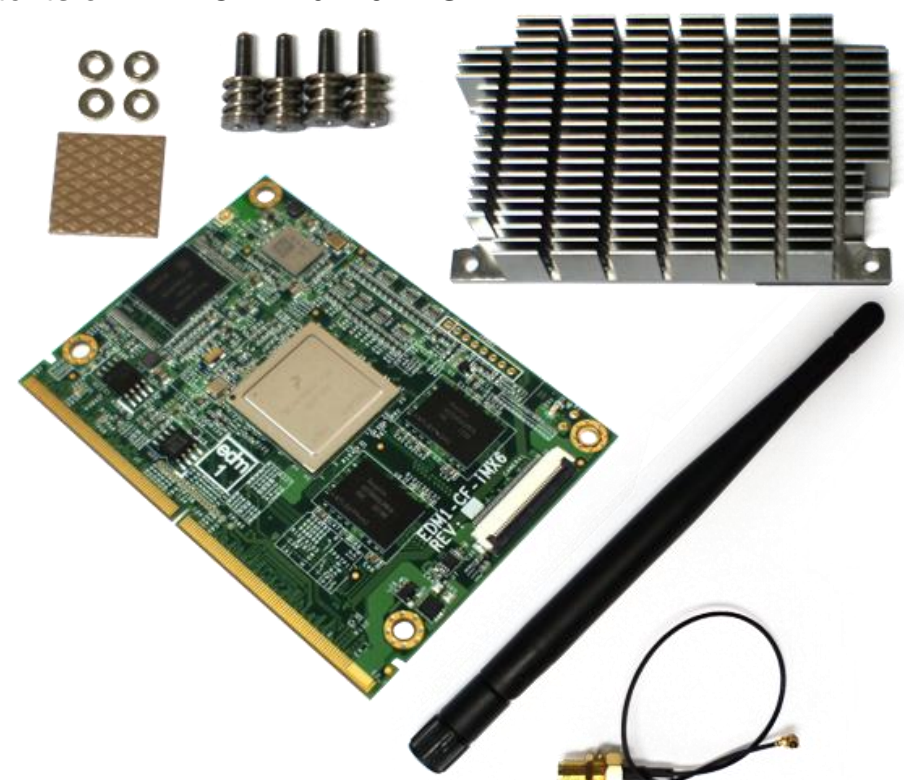

# <span id="page-11-0"></span>**5.6.Contents of EDM1CFIMX6D10BWSTART**

### **Figure 8: Contents of EDM1CFIMX6D10BWSTART**

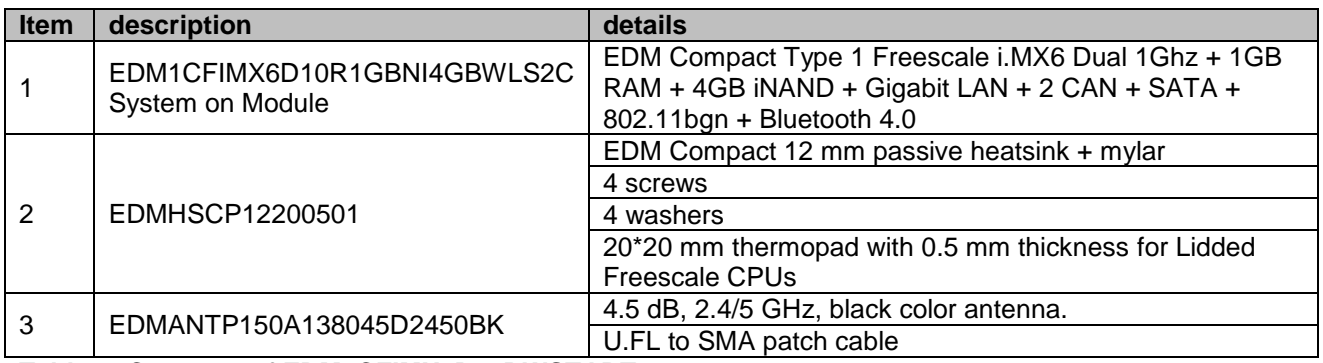

**Table 6: Contents of EDM1CFIMX6D10BWSTART**

# $\circ$

## <span id="page-12-0"></span>**5.7.Contents of EDM1CFIMX6Q10START**

**Figure 9: Contents of EDM1CFIMX6Q10START**

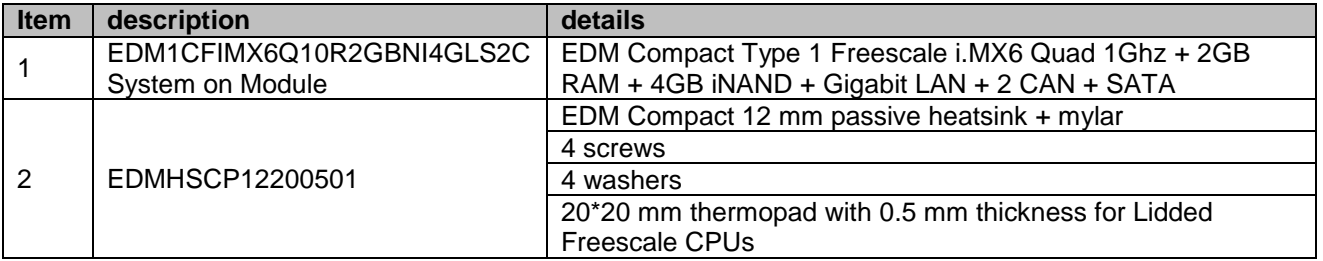

**Table 7: Contents of EDM1CFIMX6Q10START**

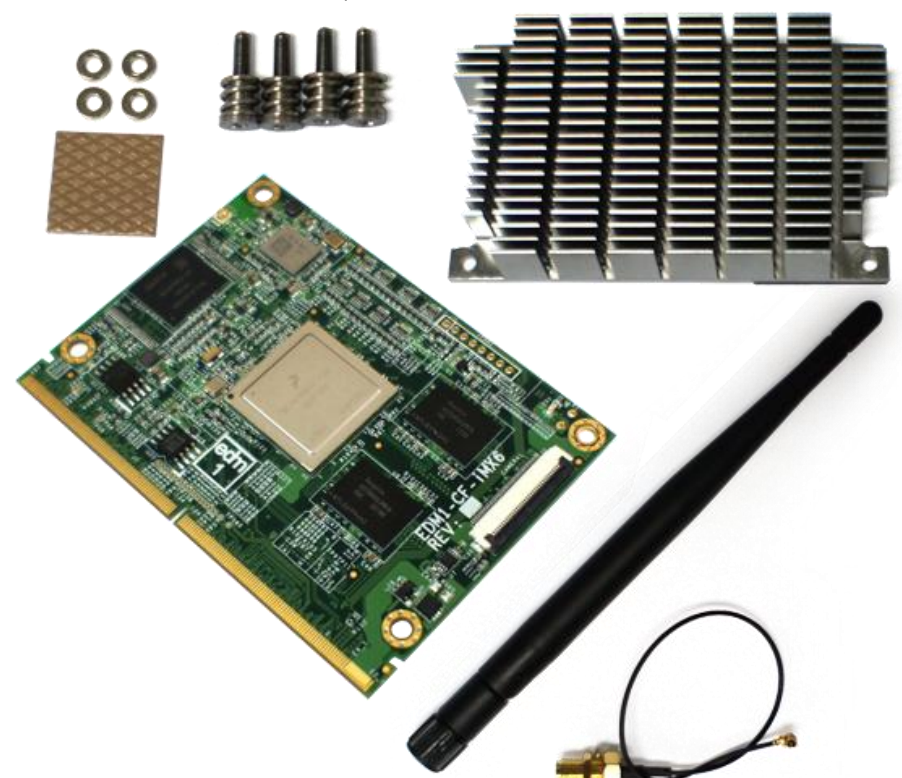

# <span id="page-13-0"></span>**5.8.Contents of EDM1CFIMX6Q10BWSTART**

### **Figure 10: Contents of EDM1CFIMX6Q10BWSTART**

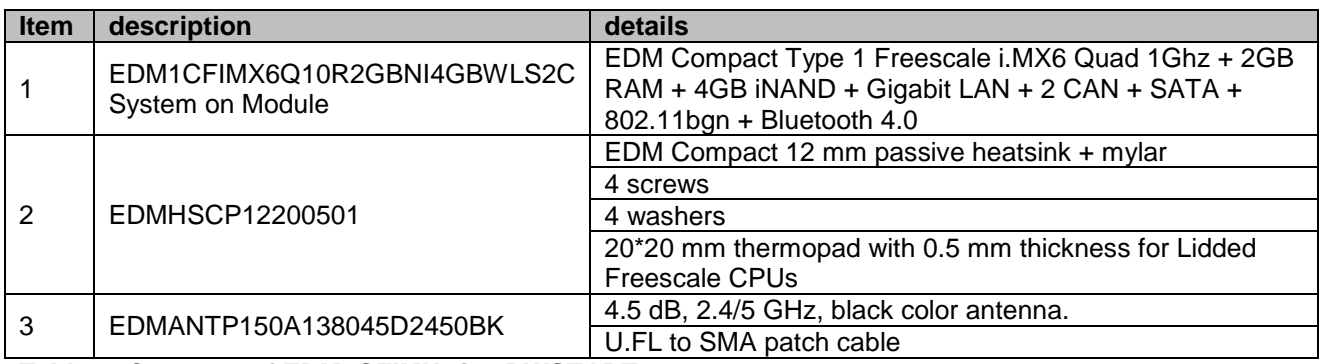

**Table 8: Contents of EDM1CFIMX6Q10BWSTART**

## <span id="page-14-0"></span>**5.9.Quick Start Guide**

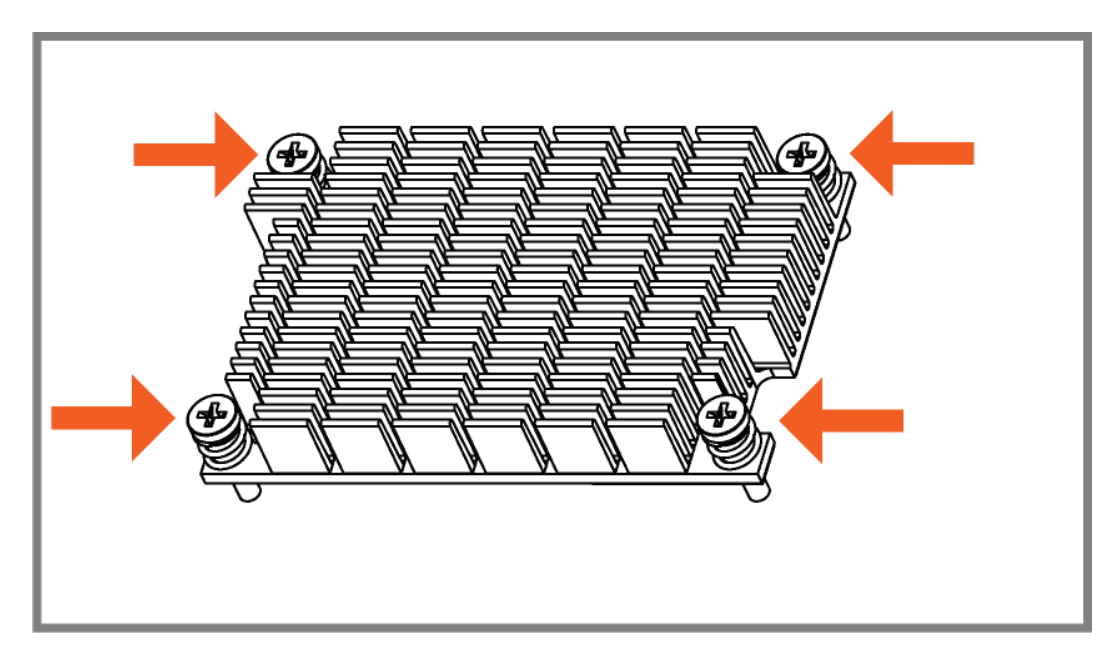

### **Figure 11: Step 1 - Insert the screws**

Insert the screws (with springs), in the four corner holes of the heat sink. (Skip to step 5, if the module does not require a heat sink).

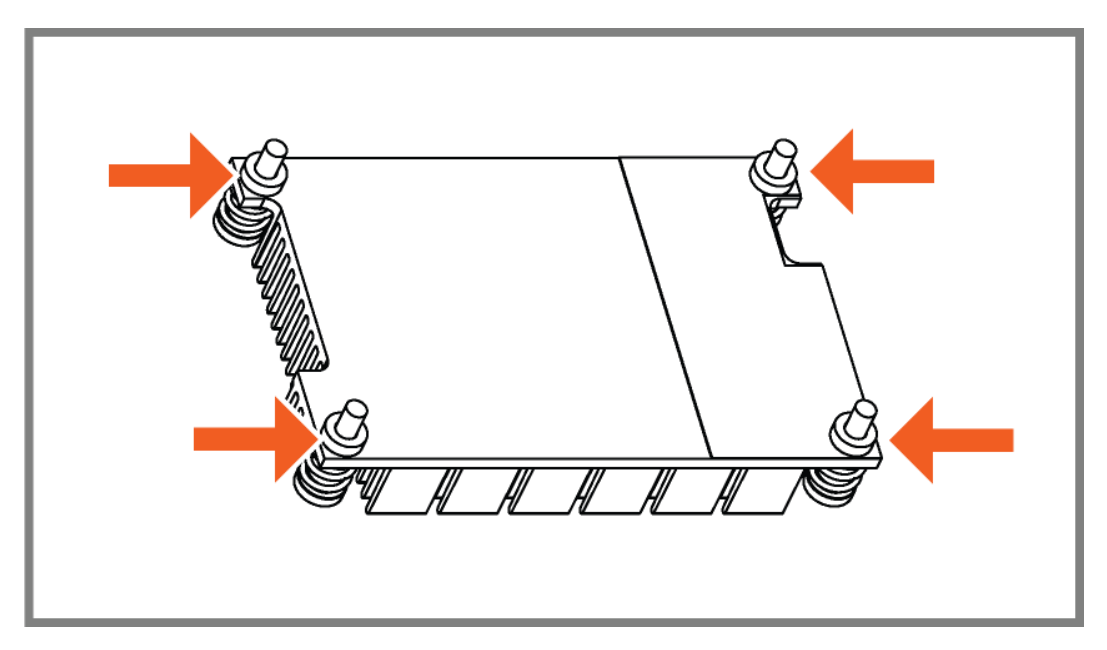

### **Figure 12: Step 2 - Mount the washers**

Turn the assembly upside down. Mount the four washers on the screws.

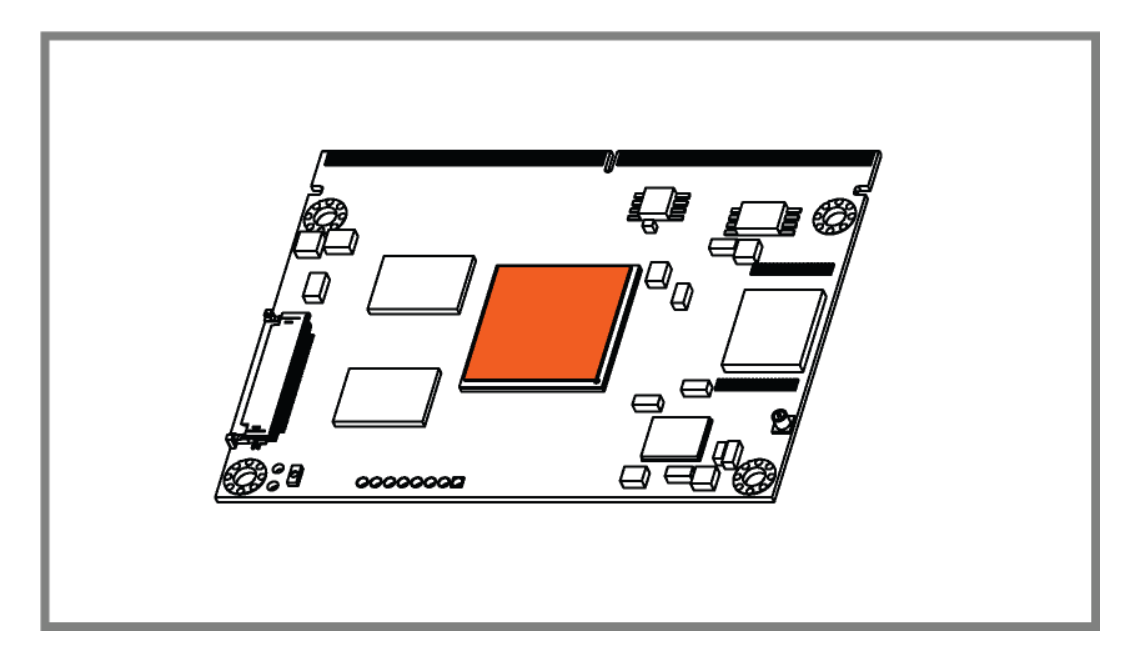

**Figure 13: Step3 - Place the thermopad (on the processor)**

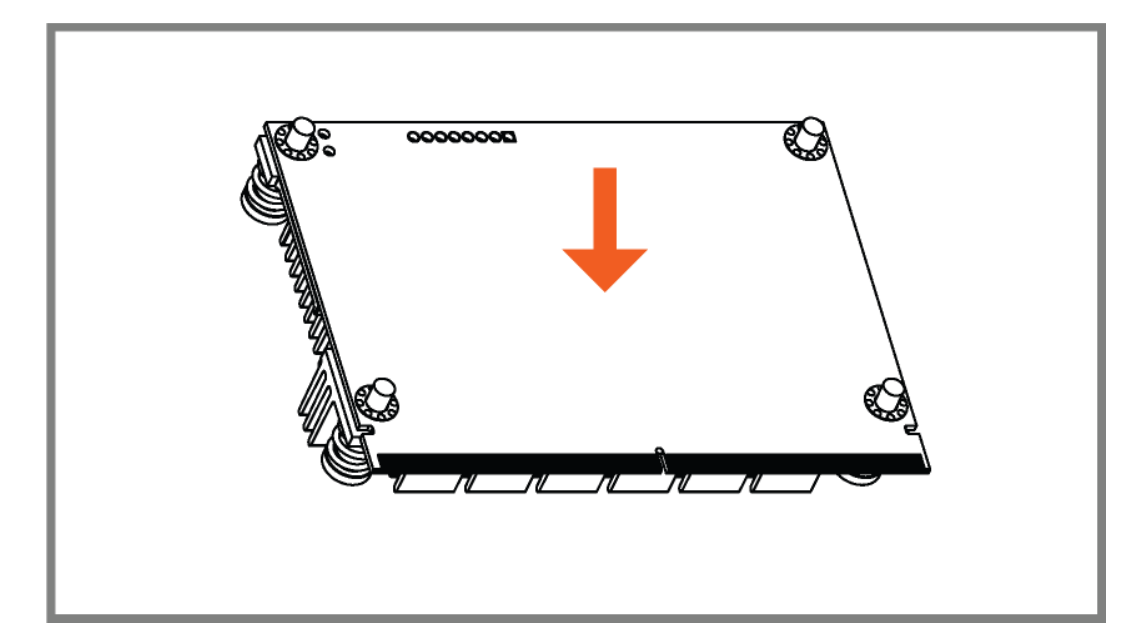

**Figure 14: Step4 - Place the module on the heat sink, and turn the assembly around.**

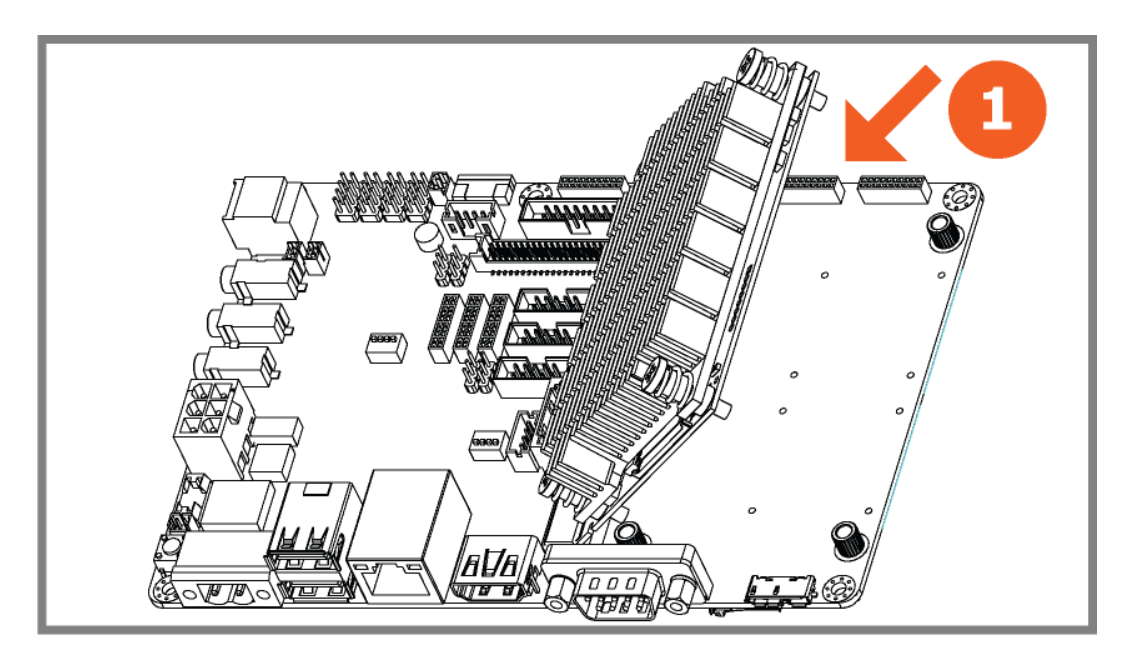

**Figure 15: Step5 - Insert the module in the carrier board**

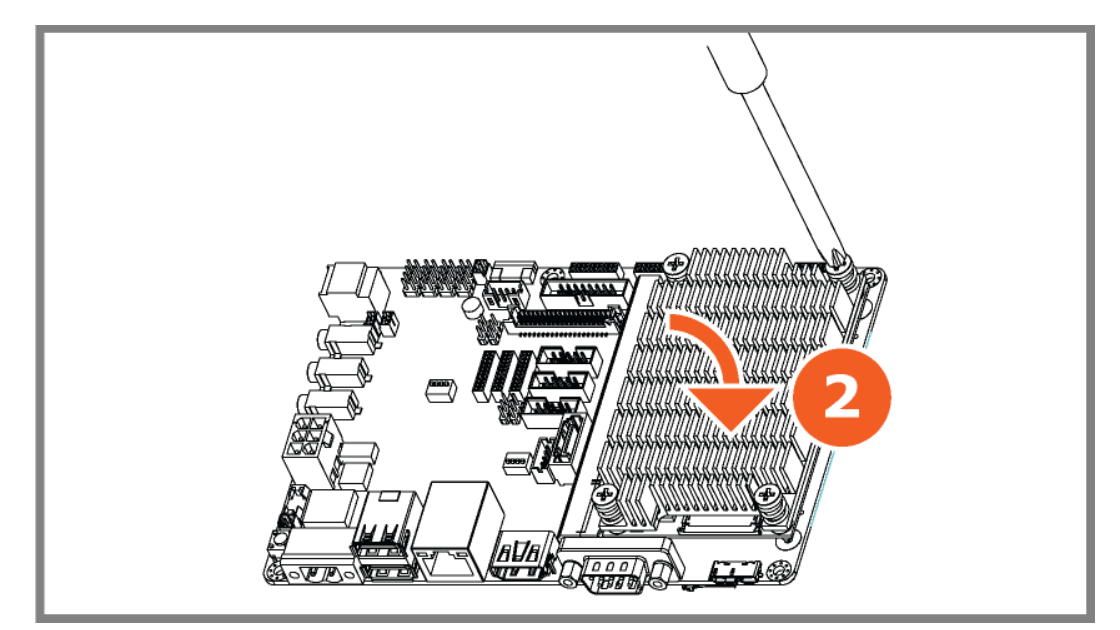

**Figure 16: Step6 - Press the module down and fasten the screws**

![](_page_17_Picture_1.jpeg)

**Figure 17: Step7 - Mount the 4 standoffs in the corner holes of the carrier board**

![](_page_17_Picture_3.jpeg)

**Figure 18: Step8 - Insert the cables**

Insert a good HDMI cable to connect a HDMI monitor. A USB-mouse and a LAN cable. After this insert the power adapter with the small converter, the unit will start booting up.

![](_page_18_Picture_52.jpeg)

### **Figure 19: Step9 - Factory Default screen**

The module is pre-installed with factory default software, offering a selection of operating systems. When a choice is made; a step-by-step process will start. Patience is required, it can take up to 30 minutes to complete the process with a good internet connection.

![](_page_18_Figure_4.jpeg)

### **Figure 20: During installation**

During the installation of the software several on-screen-instructions can appear, of which some require some action. Follow the onscreen instructions to complete the installation.

# <span id="page-19-0"></span>**5.10. Block diagram**

![](_page_19_Figure_2.jpeg)

**Figure 21: Block diagram of the EDM1-CF-IMX6 System on Module**

# <span id="page-20-0"></span>**5.12. EDM1-CF-IMX6 System on module overview**

![](_page_20_Figure_2.jpeg)

### **Figure 22: EDM1-CF-IMX6 top view**

![](_page_20_Picture_200.jpeg)

![](_page_20_Figure_5.jpeg)

### **Figure 23: edm1-fairy bottom view**

### Bottom view

![](_page_20_Picture_201.jpeg)

# <span id="page-21-1"></span><span id="page-21-0"></span>**6. Software**

### **6.1.Create a rescue SD-card with the factory default software**

![](_page_21_Picture_59.jpeg)

### **Figure 24: the Factory Default screen Rescue card icon**

Insert a SD-card into the carrier board and press the rescue card icon to create the rescue card-SD. This is the easiest way to create the card.

The Rescue Card is used to install the Factory Default screen. This is the easiest way to create the rescue card and allows you to always return to the default screen, in case something went wrong or in case you want to install another Operating system.

In case you forget to create the rescue card or lost it, it is possible to download the image from the TechNexion website and create the card. This procedure is described in the next chapter "Create a rescue SD-card on a computer".

### <span id="page-22-0"></span>**6.2.Create a rescue SD-card on a computer**

<span id="page-22-1"></span>This chapter describes how to install the rescue image (factory default screen) from a SD-card on your development kit.

### **6.2.1.Create the SD-card with the rescue image in a Windows environment**

After downloading the rescue-image for your carrier board; extract it on your Windows computer

![](_page_22_Picture_111.jpeg)

**Figure 25: Extracted files**

![](_page_22_Picture_112.jpeg)

![](_page_22_Figure_8.jpeg)

![](_page_22_Figure_9.jpeg)

![](_page_22_Picture_113.jpeg)

**Figure 27: Select the SD-card (in your computer) as device**

![](_page_23_Picture_38.jpeg)

**Figure 28: Select, browse and locate the rescue- image file**

![](_page_23_Picture_39.jpeg)

**Figure 29: Click the write button to create the rescue-image SD-card**

After creating the SD-card on your Windows based Computer, take out the SD-card and proceed to chapter 2 of this guide, to install it on your development kit.

### **6.2.2.Create the SD-card with the rescue image in a Linux environment**

<span id="page-24-0"></span>After downloading the rescue-image for your carrier board; extract it on your Linux computer

![](_page_24_Picture_67.jpeg)

### **Figure 30: Install the image writer on your Linux computer**

Install the image writer:

# **apt-get install usb-imagewriter**

![](_page_24_Picture_7.jpeg)

**Figure 31: Start image writer (Applications>accessories>imagewriter)**

![](_page_25_Picture_65.jpeg)

**Figure 32: Select the downloaded image and destination (SD-card in your computer), click write to device**

![](_page_25_Picture_3.jpeg)

**Figure 33: Press the "OK" button to confirm**

### **6.2.3.Create the SD-card with command line in a Linux environment.**

<span id="page-25-0"></span>If using a Linux computer, the SD card can also be made using a terminal. Issue the command

# **dd if=rescue.img of=/dev/sdd bs=65536**

replace rescue.img with the SD card image and /dev/sdd with your SD card device

### **6.3.Installing the rescue image on the carrier board with the SD-card**

<span id="page-26-0"></span>![](_page_26_Picture_2.jpeg)

**Notice!** The following procedure can take up to **10 minutes** to complete.

Insert the newly created SD-card in your development kit, connect the EDM-MNF-BOOT PCB into the MNFconnector and then connect the power supply.

![](_page_26_Picture_5.jpeg)

### **Figure 34 : Insert the SD-card, the EDM-MNF-BOOT PCB and then connect the power**

The following screens will appear and complete the installation of the rescue-software automatically (See Figure 23 to 26).

![](_page_26_Picture_8.jpeg)

**Figure 35: Installing the rescue image (factory default)**

![](_page_26_Picture_10.jpeg)

**Figure 36: Installing the rescue image – Copying files**

![](_page_26_Picture_12.jpeg)

Please remove the SD-card, store it in a safe place<br>and then Reboot

**Figure 38: Installation complete - Take out the SD card and the EDM-MNF-BOOT PCB and reboot.**

### **Notice!** If your image does not run automatically, please do the following:

![](_page_27_Picture_2.jpeg)

- 1. Disconnect the power to the board
- 2. Check jumper settings on the inserted EDM-MNF-BOOT PCB

![](_page_27_Picture_5.jpeg)

### **Figure 39 : Jumper setting on EDM-MNF-BOOT to boot EDM type 1 and 2 i.MX6 modules from SD-card**

3. Reapply the power to the board

### <span id="page-27-0"></span>**6.4.Factory Default Home Screen**

![](_page_27_Picture_9.jpeg)

### **Figure 40: Factory Default Home Screen**

The installation of the rescue-image is finished and the development kit will show the Factory default Home Screen.

To install for example Android; just press the Android icon (make sure you are still connected to the internet).

"Android (NAND)" will install in NAND Flash.

To install for example Linux; just press the Linux icon (make sure you are still connected to the internet).

"Linux (NAND)" will install in NAND Flash.

### **6.5.Create a SD-card with a downloaded image from the website**

<span id="page-28-0"></span>This process is similar to creating the rescue SD-card on the computer, as described in the previous chapter.

The SD card images can be found in the support section of the used System on Module.

![](_page_28_Picture_40.jpeg)

**Figure 41: The SD card images can be found in the support section of the module that is used with the Fairy carrier board.**

# <span id="page-29-0"></span>**7. Android - NDK sample application**

In Android, you can control hardware using native code. There are three NDK sample applications on the APPS tab: CAN BUS, GPIO, Serial Port API–.

![](_page_29_Picture_3.jpeg)

### <span id="page-30-0"></span>**7.1.GPIO APP**

When the GPIO APP is opened the screen will have the following elements: The GPIO number corresponds to the pin definition in schematic.

- 1. Choose GPIO direction as input/output. Then the UI will change dynamically.
- 2. If you configure GPIO as output, please choose high/low level. Click "set", then the output of GPIO as you wish.
- 3. If you configure GPIO as input, just click "get" to get GPIO input level.

![](_page_30_Picture_6.jpeg)

![](_page_30_Picture_7.jpeg)

### **7.2.Serial Port APP**

<span id="page-31-0"></span>When the serial port APP is opened it will show the following menu: (This APP is from [http://code.google.com/p/android-serialport-api/\)](http://code.google.com/p/android-serialport-api/) 1. Click "Setup" to set serial port and baud rate.

![](_page_31_Picture_53.jpeg)

2. By default, you only have the permission to access /dev/ttymxc1, and it corresponds to the serial port on your board. Please assign the Device as "/dev/ttymxc1" and the baud rate depends on the speed of device you connect.

![](_page_32_Picture_41.jpeg)

- 3. Type the word you want to transmit in "Emission" field. Then press "enter".
- 4. You can also receive the data from the other device in "Reception" field.

![](_page_32_Picture_42.jpeg)

### **7.3.CAN BUS APP**

<span id="page-33-0"></span>When the CAN BUS APP is opened the screen will show the following elements:: First, please check your CAN BUS cable connect well. For simplicity, you can just connect CAN1 to CAN2 slot on your board for loopback.

- 1. Select baud rate for CAN interface. The baud rate you select on both side of device must be the same.
- 2. Enter CAN ID in "CAN ID" field and data in "Data" field. Then press "send" to activate transmission.
- 3. You will receive data from other side in "Receive Content".

![](_page_33_Picture_79.jpeg)

### **7.4.Provide Feedback and Report Problems**

<span id="page-34-0"></span>Enter "ABOUT" to check and note the CPU type, board type and software version. Contact TechNexion on the website<http://www.technexion.com/index.php/contact> .

![](_page_34_Picture_43.jpeg)

![](_page_34_Picture_4.jpeg)

![](_page_34_Picture_44.jpeg)

# <span id="page-35-1"></span><span id="page-35-0"></span>**8. Connectors - Pin out**

# **8.1.EDM Connector**

![](_page_35_Figure_3.jpeg)

The EDM connector 314 pin assignment for type 1 are listed in the table below.

![](_page_35_Picture_327.jpeg)

![](_page_36_Picture_488.jpeg)

![](_page_37_Picture_571.jpeg)

![](_page_38_Picture_571.jpeg)

![](_page_39_Picture_516.jpeg)

![](_page_40_Picture_478.jpeg)

![](_page_41_Picture_501.jpeg)

![](_page_42_Picture_491.jpeg)

![](_page_43_Picture_455.jpeg)

![](_page_44_Picture_439.jpeg)

![](_page_45_Picture_121.jpeg)

### <span id="page-46-0"></span>**8.2.Camera1 connector**

The module contains a standardized camera connector. On the connector are MIPI DSI and CSi interfaces and I<sup>2</sup>C, GPIO and power available.

![](_page_46_Figure_3.jpeg)

![](_page_46_Picture_215.jpeg)

**Table 9 - Camera Connector Pin-out** 

### <span id="page-47-0"></span>**8.3.Optional Power Connector**

In case your project does not require a carrier board, there is an option to mount a power connector on the module.

Molex 43650-0200 is a connector that will fit in the two holes and the mounting screw hole

![](_page_47_Figure_4.jpeg)

| $\overline{\mathbf{r}}$<br>pin<br>m | ruon       | <b>AFT</b><br>ית וווי | unction |
|-------------------------------------|------------|-----------------------|---------|
|                                     | <b>GND</b> | -                     |         |

**Table 10 - Optional Power Connector Pin-out** 

![](_page_47_Figure_7.jpeg)

**Figure 42: The Molex 43650-0200 connector assembled**

### <span id="page-48-0"></span>**8.4.JTAG Connector**

Joint Test Action Group (JTAG) is the common name for the IEEE 1149.1 Standard Test Access Port and Boundary-Scan Architecture. It was initially devised by electronic engineers for testing printed circuit boards using boundary scan and is still widely used for this application.

Today JTAG is also widely used for IC debug ports. In the embedded processor market, essentially all modern processors implement JTAG when they have enough pins. Embedded systems development relies on debuggers communicating with chips with JTAG to perform operations like single stepping and break pointing.

![](_page_48_Figure_4.jpeg)

![](_page_48_Picture_121.jpeg)

**Table 11 - JTAG Connector Pin-out** 

## <span id="page-49-0"></span>**8.5.Antenna1 Connector**

![](_page_49_Figure_2.jpeg)

An antenna for the Broadcom BCM4330 can be connected to the U.FL IPEX connector.

![](_page_49_Picture_77.jpeg)

**Table 12 - Antenna1 Connector Pin-out (U.FL IPEX)**

### <span id="page-50-0"></span>**8.6.EDM-MNF-BOOT PCB**

To force the board to boot from SD-card, the EDM-MNF-BOOT PCB should be inserted in the MNF Connector as shown in [Figure 44](#page-50-1) (white dot at orange arrow; jumpers facing inward). For the EDM Type 1 and 2 i.MX6 modules the Jumpers should be set as shown in [Figure 43,](#page-50-2) Without the EDM-MNF-BOOT PCB the boot order will not change and it will boot from the default (iNAND/ NAND Flash)

![](_page_50_Picture_3.jpeg)

<span id="page-50-2"></span>**Figure 43: EDM-MNF-BOOT PCB with jumpers in SD-boot setting for EDM type 1 and 2 i.MX6 modules.**

![](_page_50_Figure_5.jpeg)

<span id="page-50-1"></span>**Figure 44: the EDM-MNF-BOOT PCB inserted in the MNF connector of the carrier board**

### **6.2.4.Additional Boot options**

### <span id="page-51-0"></span>**Option: Boot from SATA**

![](_page_51_Picture_131.jpeg)

the resistors on the System on Module are set to:

cfg2[4]=0; Tx spread spectrum disabled

cfg2[3]=0; Rx spread spectrum disabled

cfg2[2]=0; SATA speed Gen2 (3.0Gbps)

cfg2[1:0]=00; SATA type i

(Source:IMX6DQRM page 436)

### translate order to EDM-MNF-BOOT PCB

![](_page_51_Picture_132.jpeg)

![](_page_51_Picture_12.jpeg)

Attention: The following option is only possible in case a custom baseboard is made.

### **Option: in case 4-bit iNAND is connected to the SD1 on a custom carrier board:**

![](_page_52_Picture_159.jpeg)

### translate order to EDM-MNF-BOOT PCB

![](_page_52_Picture_160.jpeg)

![](_page_52_Picture_6.jpeg)

# <span id="page-53-0"></span>**8.7.Mechanical Dimensions**

![](_page_53_Figure_2.jpeg)

**Figure 45: EDM1-CF-IMX6 System on module dimensions (Dimensions in mm)**

Note: 2D DXF-files and 3D STEP-files are available at the download center.

# **Important notice**

TechNexion reserve the right to make corrections, modifications, enhancements, improvements, and other changes to its products and services at any time and to discontinue any product or service without notice. Customers should obtain the latest relevant information before placing orders and should verify that such information is current and complete. All products are sold subject to TechNexion terms and conditions of sale supplied at the time of order acknowledgment.

TechNexion warrants performance of its hardware products to the specifications applicable at the time of sale in accordance with TechNexion's standard warranty. Testing and other quality control techniques are used to the extent TechNexion deems necessary to support this warranty. Except where mandated by government requirements, testing of all parameters of each product is not necessarily performed.

TechNexion assumes no liability for applications assistance or customer product design. Customers are responsible for their products and applications using TechNexion components. To minimize the risks associated with customer products and applications, customers should provide adequate design and operating safeguards.

TechNexion does not warrant or represent that any license, either express or implied, is granted under any TechNexion patent right, copyright, mask work right, or other TechNexion intellectual property right relating to any combination, machine, or process in which TechNexion products or services are used. Information published by TechNexion regarding third-party products or services does not constitute a license from TechNexion to use such products or services or a warranty or endorsement thereof. Use of such information may require a license from a third party under the patents or other intellectual property of the third party, or a license from TechNexion under the patents or other intellectual property of TechNexion.

TechNexion products are not authorized for use in safety-critical applications (such as life support) where a failure of the TechNexion product would reasonably be expected to cause severe personal injury or death, unless officers of the parties have executed an agreement specifically governing such use. Buyers represent that they have all necessary expertise in the safety and regulatory ramifications of their applications, and acknowledge and agree that they are solely responsible for all legal, regulatory and safety-related requirements concerning their products and any use of TechNexion products in such safety-critical applications, notwithstanding any applications-related information or support that may be provided by TechNexion. Further, Buyers must fully indemnify TechNexion and its representatives against any damages arising out of the use of TechNexion products in such safetycritical applications.

TechNexion products are neither designed nor intended for use in military/aerospace applications or environments unless the TechNexion products are specifically designated by TechNexion as military grade or "enhanced plastic." Only products designated by TechNexion as military-grade meet military specifications. Buyers acknowledge and agree that any such use of TechNexion products which TechNexion has not designated as military-grade is solely at the Buyer's risk, and that they are solely responsible for compliance with all legal and regulatory requirements in connection with such use.

TechNexion products are neither designed nor intended for use in automotive applications or environments unless the specific TechNexion products are designated by TechNexion as compliant with ISO/TS 16949 requirements. Buyers acknowledge and agree that, if they use any nondesignated products in automotive applications, TechNexion will not be responsible for any failure to meet such requirements.